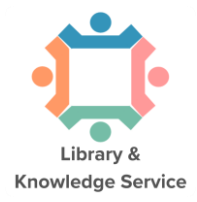

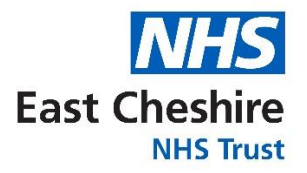

# How to search the databases in **Ovid**

# Which databases are available from Ovid?

Different databases are available from each supplier. The Ovid interface provides access to:

- Medline Comprehensive medical database covering all disciplines, from 1946 onwards.
- Embase Pharmacology, biomedical and psychiatry database, from 1974 onwards.
- Emcare Nursing and allied health database, from 1995 onwards.
- HMIC Management database of the King's Fund and Dept of Health publications.
- AMED Allied and complementary medicine database. 1985 onwards.

## Accessing Ovid databases & creating a personal account

#### **1. Accessing Ovid**

Go to the Library Website: [www.eastcheshirenhslibrary.net](http://www.eastcheshirenhslibrary.net/)

Select "**Evidence Resources**" – Scroll down to the 'Databases' drop-down – Select "**Search Ovid**". You may be prompted to sign in at this stage. **Sign in using your OpenAthens account** (Select "**NHS England"** as your institution if prompted).

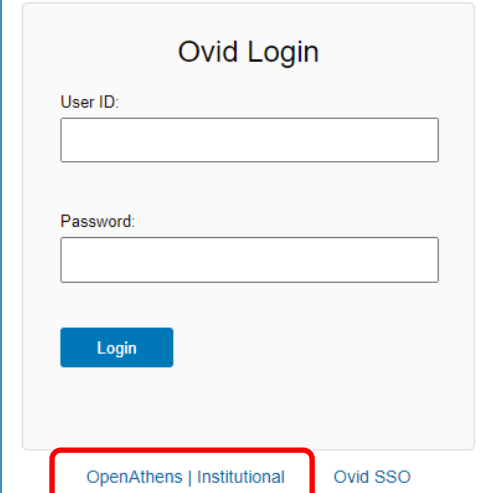

This will take you to the following **Ovid** front page.

Select the database you want to search, for instance **Medline.** Then click **"OK"**.

#### We recommend searching one database at a time

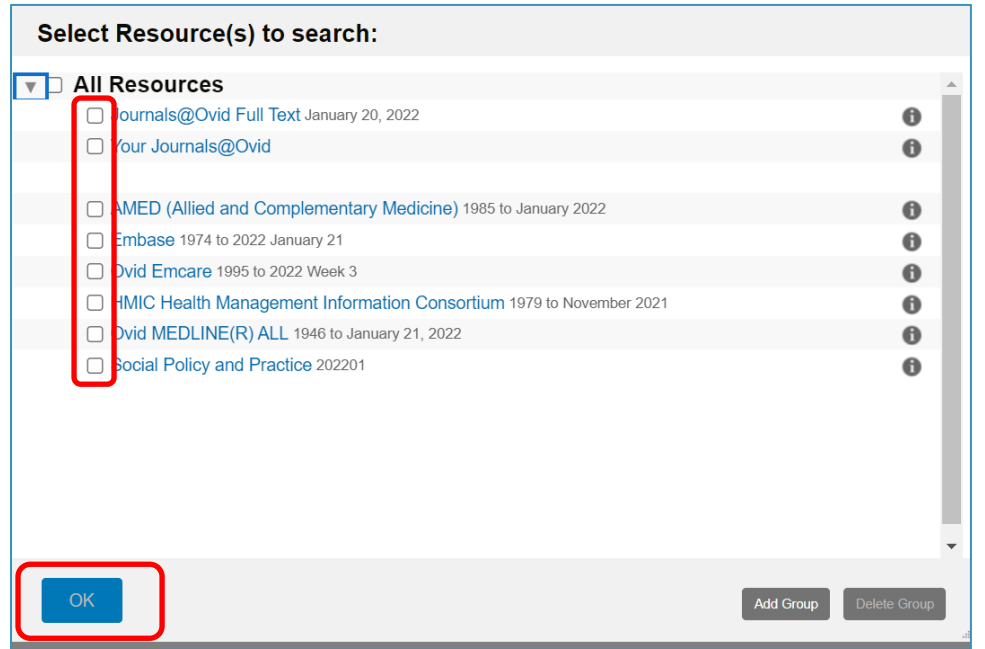

#### **2. Creating a personal account**

Once you have selected a database, you can begin searching. However**,** you will first need to **create a personal/research account to save your searches and results**. If you already have a personal account, login to it now.

Click on "**My Workspace**" or "**My Account**" – they will both take you to the login/registration screen.

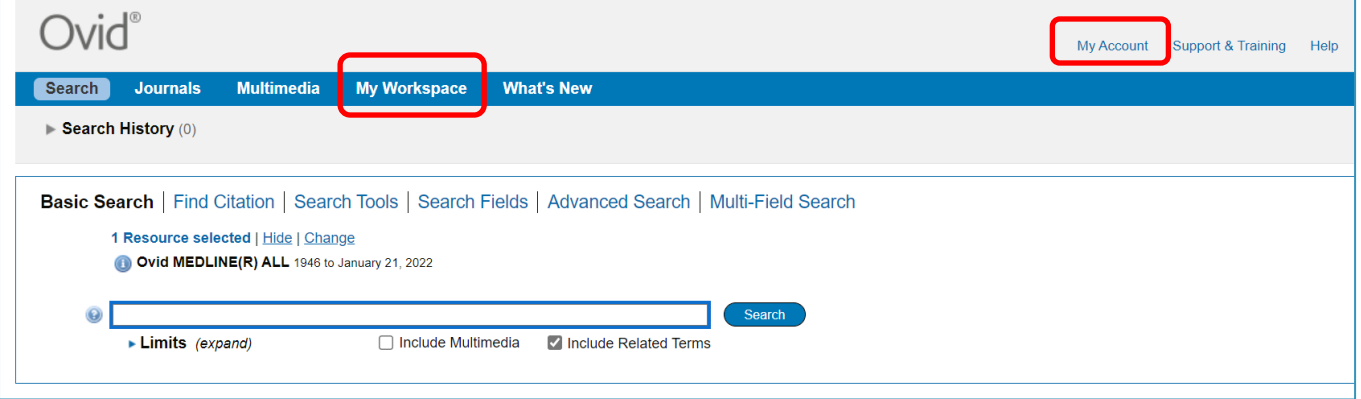

From here, either sign into your existing Personal Account, or select "**Create Account**":

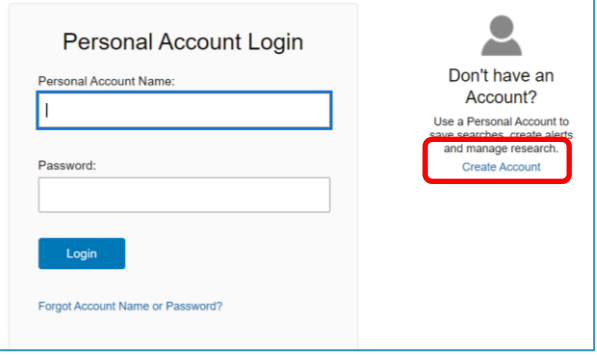

3. To get back to the Ovid search page, click on the "**Search"** button on the top left:

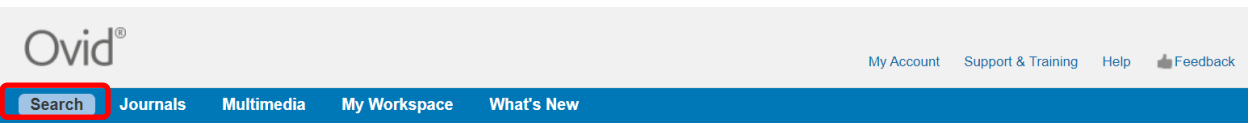

4. To start a search, click on "**Search Fields**":

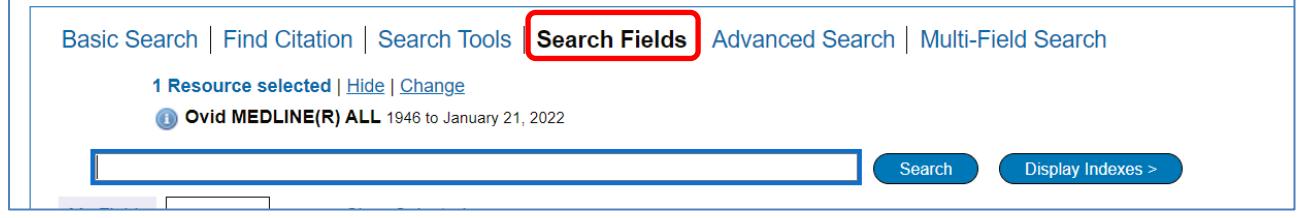

5. You can now start entering your search terms in the search box.

"**All fields**" is automatically selected. Alternatively, you can select specific fields to search e.g. **Abstract**, and **Title**.

Once you've entered your search term, select "**Search"**:

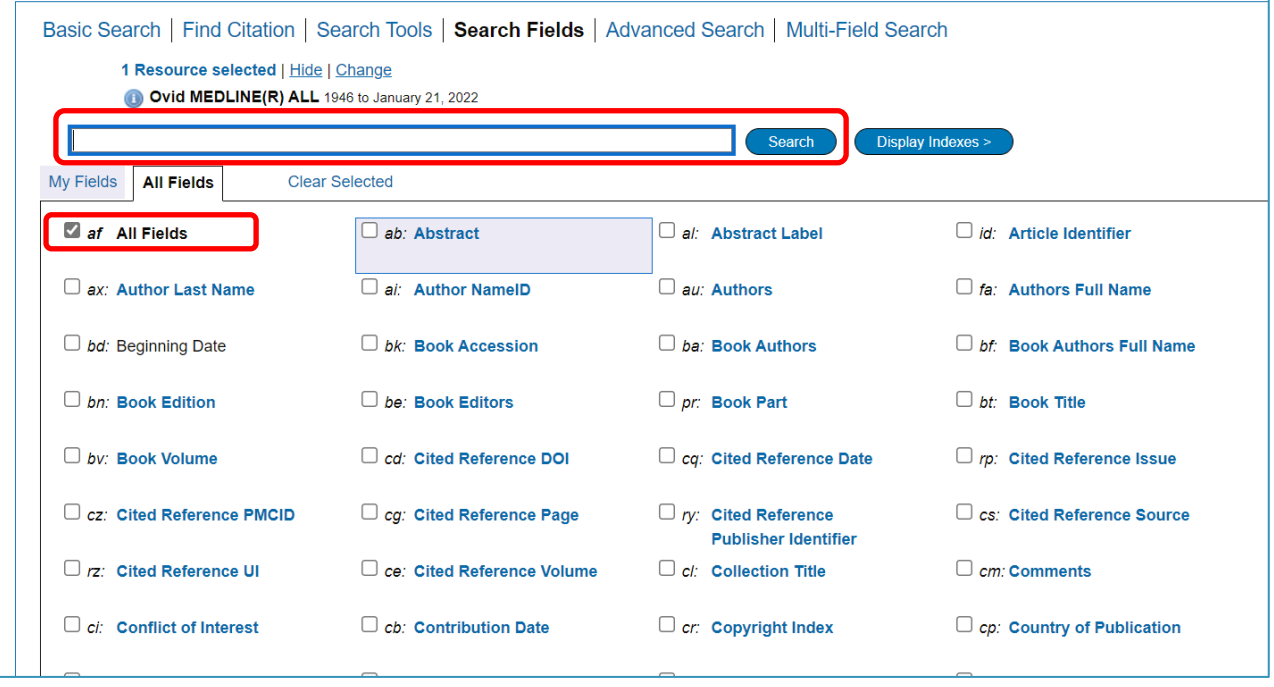

6. The results appear under the list of fields – you may find it easier to click on either "**Advanced Search**" or "**Multi-field Search**" as this will mean less scrolling down the screen.

This will show you your search strategy so far.

7. Only the 4 most recent search lines are displayed automatically. To see the full search, click "**Expand**" on the right of the screen:

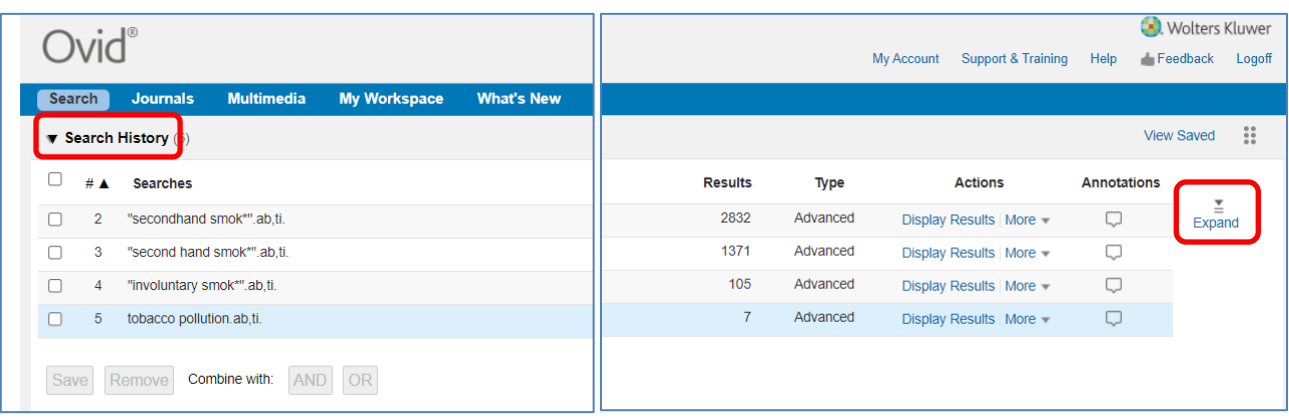

8. To save your search so far, click "**Save All**".

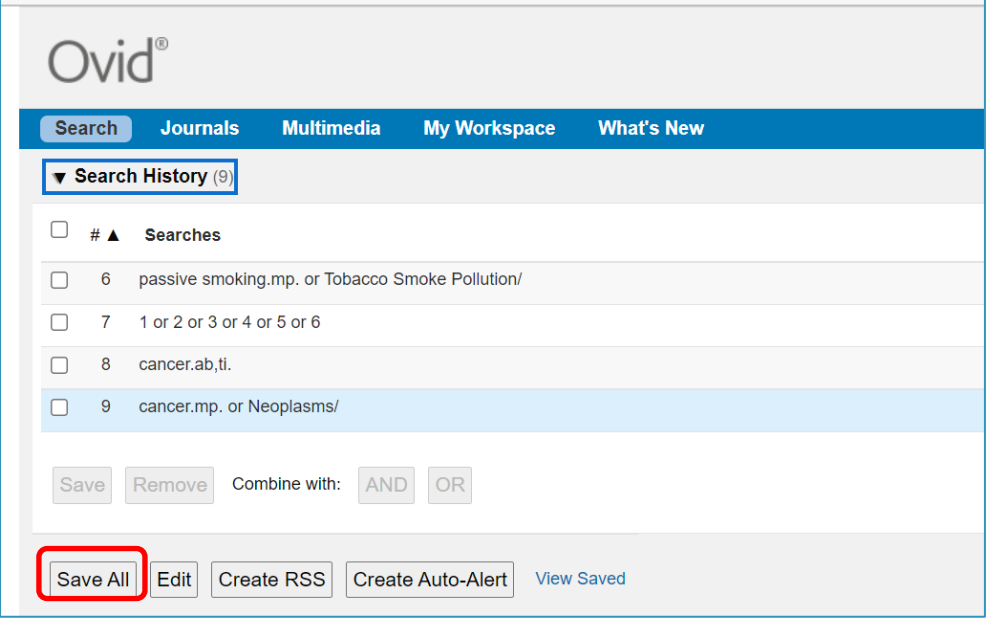

Enter a search name, Select Type as "**Permanent**". If you are updating an existing search, ensure that "**Ignore Warning**" is ticked.

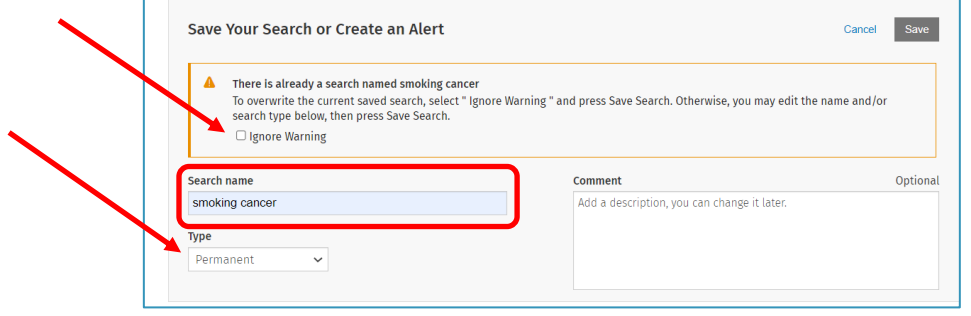

Ovid will automatically time out after about 90 minutes. If you do not save your search regularly, you will lose the most recent work.

You can access your saved searches from either the "My Account" or "My Workspace" icons at the top of the screen.

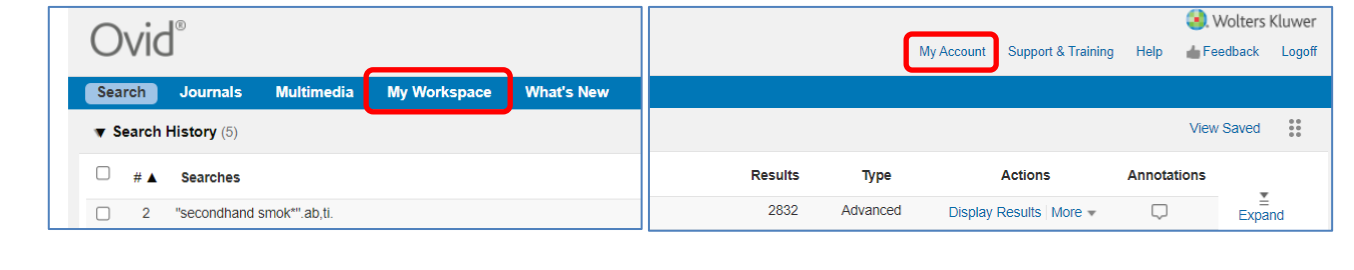

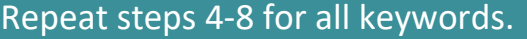

## Searching for subject headings

9. To search for Subject Headings, select "**Advanced Search**" from the menu bar.

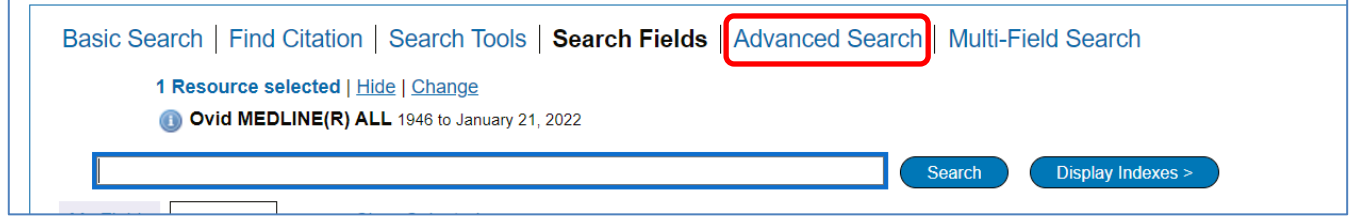

10. Type in the subject headings you want to search for. Ensure that "**Map to subject heading**" is ticked and click "**Search**". *Do not use truncation when searching for subject headings.*

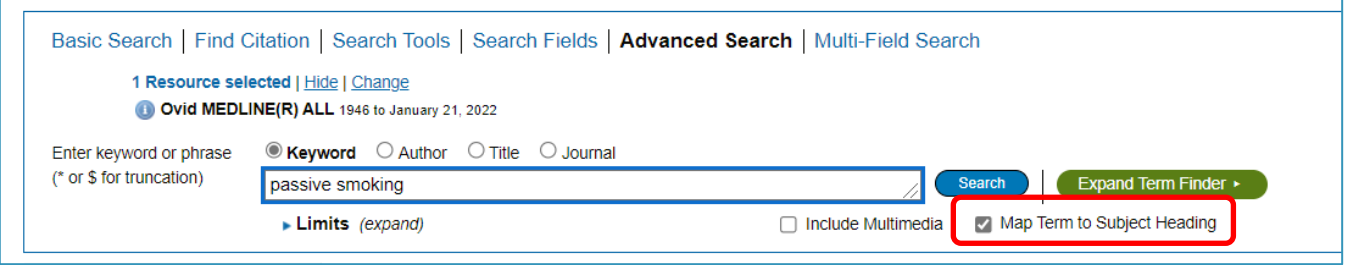

11. You can **explode** or **focus** the subject heading to get wider or narrower results. The scope note shows what is covered by the subject heading you have entered, including the alternative terms.

Searching as a keyword as well as a subject heading will give the widest range of results.

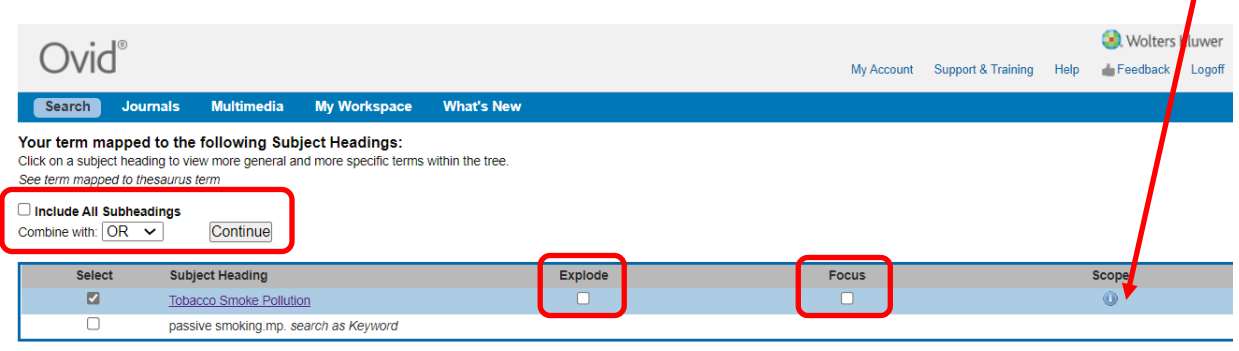

### Repeat steps 9-11 for all keywords.

12. Head back to your full search (by clicking the expand icon – see Step 7) to combine your search terms.

## Combining search terms and subject headings

13. Combine your terms and subject headings by selecting the search lines you want to combine.

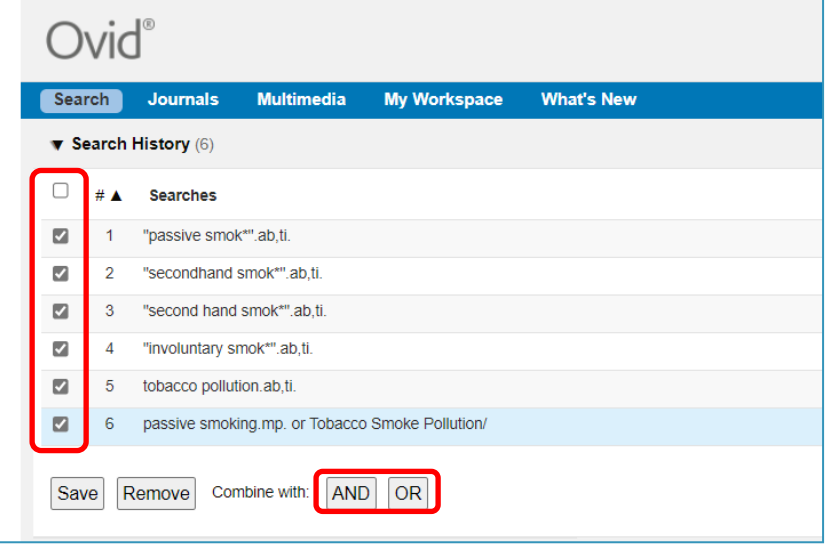

#### Repeat steps 4-13 for all keywords / concepts.

14. Once you have searched all your concepts, combine them using "**AND**". In the example below, line 7 combines the results for one concept (passive smoking) and line 10 for the second concept (cancer):

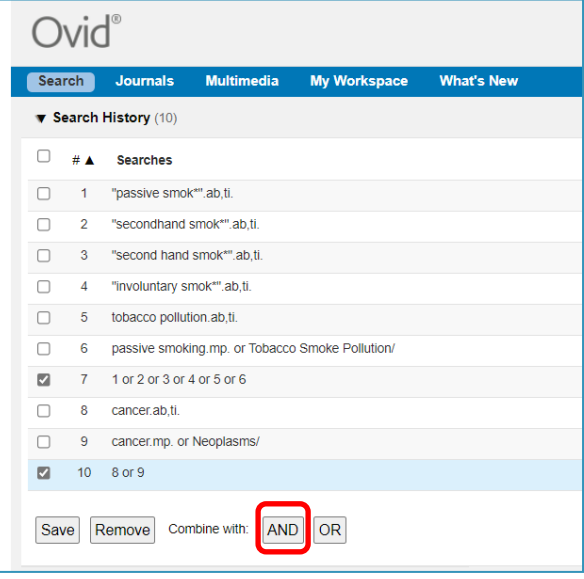

15. On the results screen, **you can filter down your results** by publication date, subject, journal, author and publication type (e.g. review) on the left-hand side options bar:

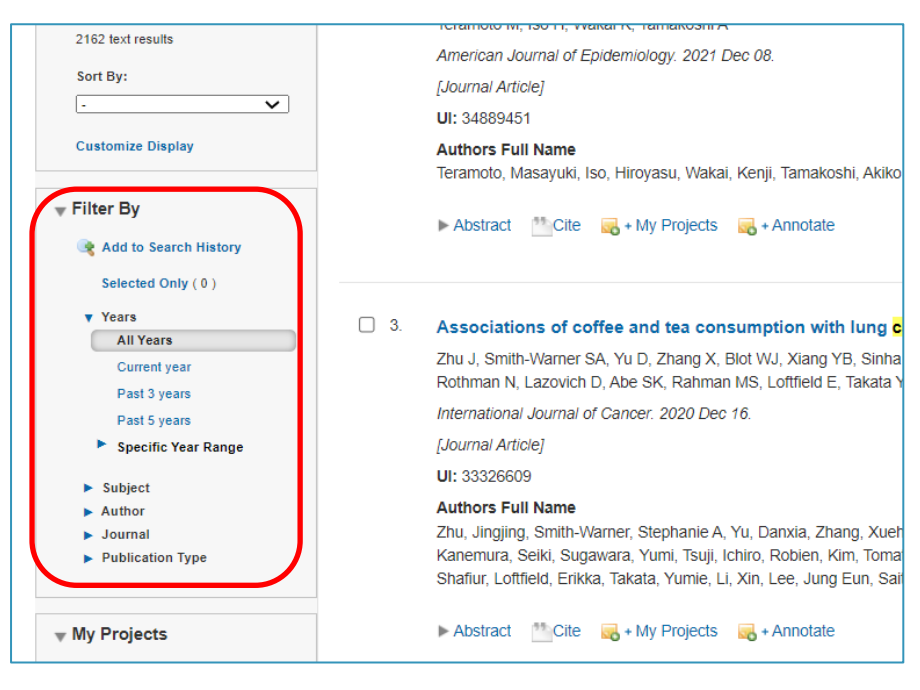

16. You can save individual results by ticking their selection box and clicking the "**+ My projects**" icon at the top of the page:

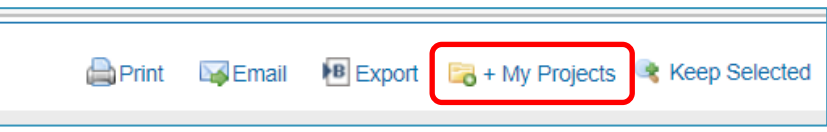

17. Within your personal folder, you can create subfolders (projects) for specific searches.

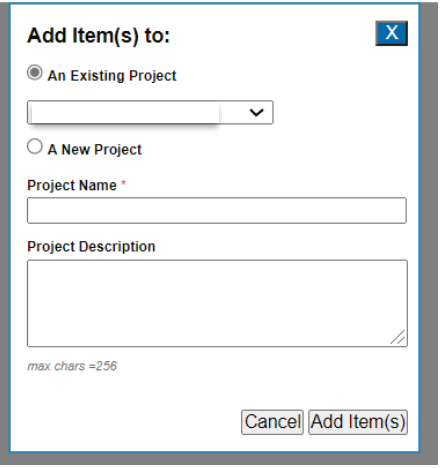

Results can be added to an existing project, or you can create a new one.

18. To export results, select the results you would like to export and click on the "**Export**" icon to see all available formats.

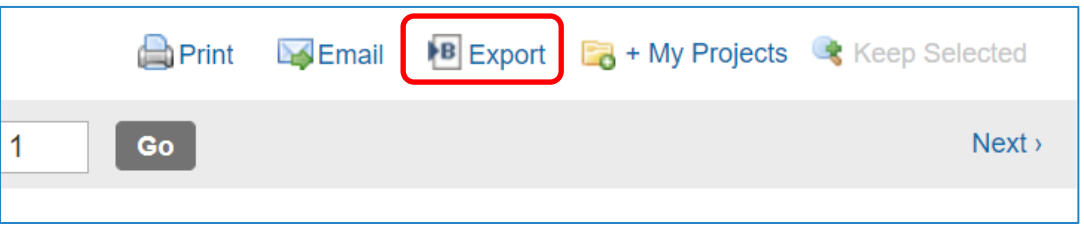

19. You can access your saved searches from either the "**My Workspace**" or "**My Account**" icons at the top of the screen.

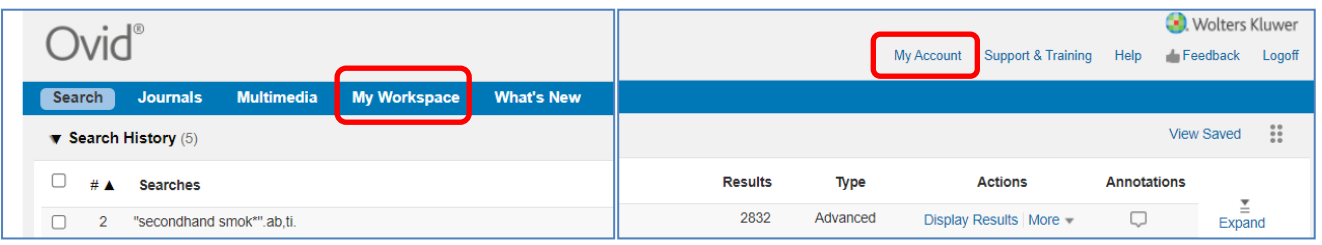

## More questions?

The Library & Knowledge Service offers one-to-one and group training sessions. Get in touch to arrange a session tailored to your individual needs:

Tel: 01625 66 1362 Email: [ecn-tr.StaffLibrary@nhs.net](mailto:ecn-tr.StaffLibrary@nhs.net) Web: [www.eastcheshirenhslibrary.net](http://www.eastcheshirenhslibrary.net/)